maxon motor

**maxon motor control**

**MCD EPOS P Programmable Compact Drive**

**Getting Started**

**Edition March 2011**

*MCD EPOS P 60 W* 

*Programmable Compact Drive*

*Getting Started*

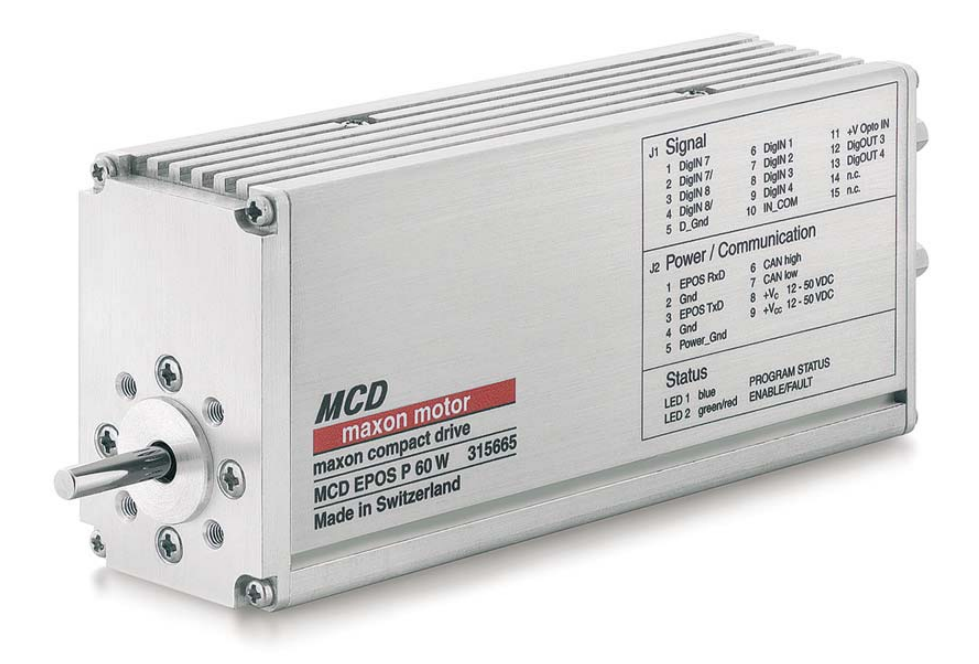

*Document ID: rel2475*

## <span id="page-1-0"></span>**PLEASE READ THIS FIRST**

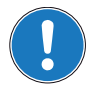

*These instructions are intended for qualified technical personnel. Prior commencing with any activities …*

- *you must carefully read and understand this manual and*
- *you must follow the instructions given therein.*

We have tried to provide you with all information necessary to install and commission the equipment in a **secure**, **safe** and **time-saving** manner. Our main focus is …

- to familiarize you with all relevant technical aspects,
- to let you know the easiest way of doing,
- to alert you of any possibly dangerous situation you might encounter or that you might cause if you do not follow the description,
- to **write as little** and to **say as much** as possible and
- not to bore you with things you already know.

Likewise, we tried to skip repetitive information! Thus, you will find things **mentioned just once**. If, for example, an earlier mentioned action fits other occasions you then will be directed to that text passage with a respective reference.

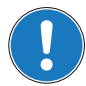

*Follow any stated reference – observe respective information – then go back and continue with the task!*

## **PREREQUISITES FOR PERMISSION TO COMMENCE INSTALLATION**

**The MCD EPOS P 60 W** is considered as partly completed machinery according to EU's directive 2006/ 42/EC, Article 2, Clause (g) and therefore **is intended to be incorporated into or assembled with other machinery or other partly completed machinery or equipment**.

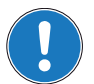

*You must not put the device into service, …*

- *unless you have made completely sure that the other machinery the surrounding system the device is intended to be incorporated to – fully complies with the requirements stated in the EU directive 2006/42/EC!*
- *unless the surrounding system fulfills all relevant health and safety aspects!*
- *unless all respective interfaces have been established and fulfill the stated requirements!*

# **TABLE OF CONTENTS**

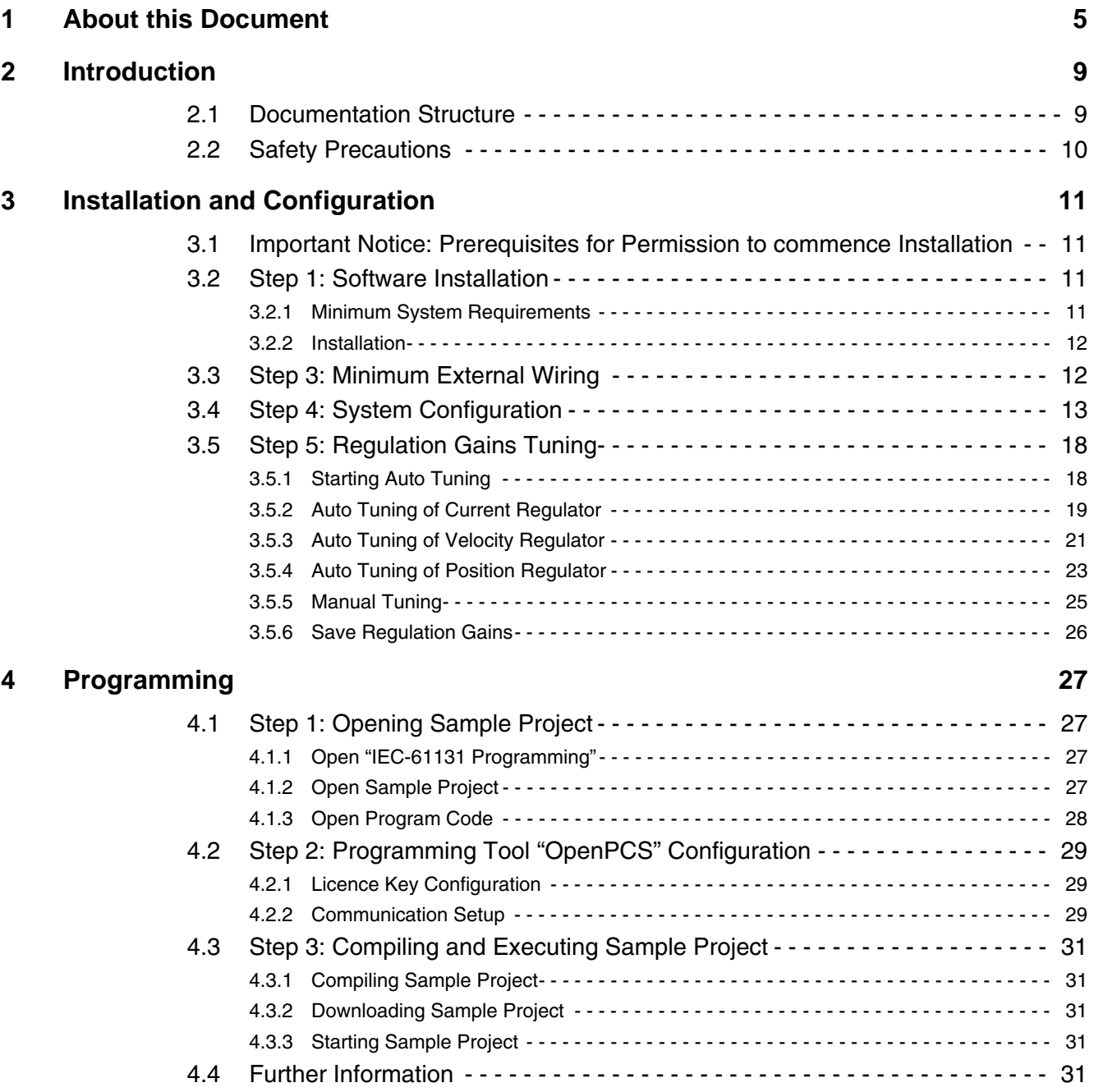

*••page intentionally left blank••*

## <span id="page-4-0"></span>**1 About this Document**

### **1.1 Intended Purpose**

<span id="page-4-3"></span>The purpose of the present document is to familiarize you with the described equipment and the tasks on safe and adequate installation and/or commissioning.

Observing the described instructions in this document will help you …

- to avoid dangerous situations,
- to keep installation and/or commissioning time at a minimum and
- to increase reliability and service life of the described equipment.

Use for other and/or additional purposes is not permitted. maxon motor, the manufacturer of the equipment described, does not assume any liability for loss or damage that may arise from any other and/or additional use than the intended purpose.

### <span id="page-4-1"></span>**1.2 Target Audience**

This document is meant for trained and skilled personnel working with the equipment described. It conveys information on how to understand and fulfill the respective work and duties.

This document is a reference book. It does require particular knowledge and expertise specific to the equipment described.

### **1.3 How to use**

Take note of the following notations and codes which will be used throughout the document.

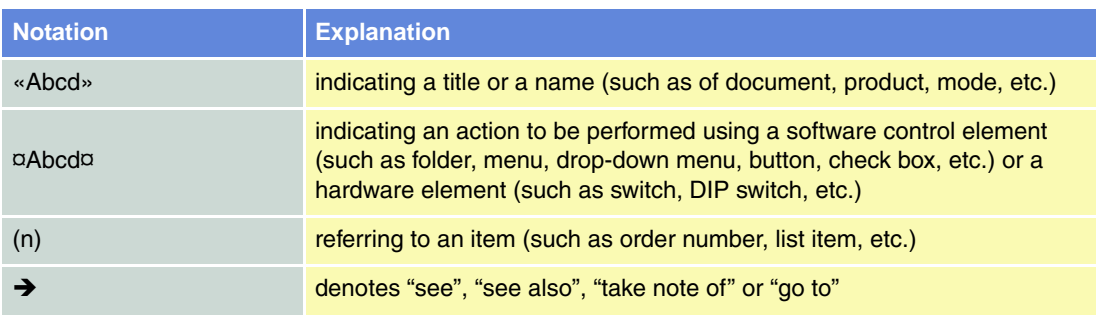

<span id="page-4-2"></span>Table 1-1 Notations used in this Document

### <span id="page-5-0"></span>**1.4 Symbols and Signs**

#### <span id="page-5-8"></span><span id="page-5-5"></span><span id="page-5-2"></span><span id="page-5-1"></span>**1.4.1 Safety Alerts**

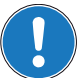

*Take note of when and why the alerts will be used and what the consequences are if you should fail to observe them!*

Safety alerts are composed of…

- a signal word,
- a description of type and/or source of the danger,
- the consequence if the alert is being ignored, and
- explanations on how to avoid the hazard.

Following types will be used:

#### 1) **DANGER**

Indicates an **imminently hazardous situation**. If not avoided, the situation will result in death or serious injury.

2) **WARNING**

Indicates a **potentially hazardous situation**. If not avoided, the situation **can** result in death or serious injury.

3) **CAUTION**

Indicates a **probable hazardous situation** and is also used to alert against unsafe practices. If not avoided, the situation **may** result in minor or moderate injury.

Example:

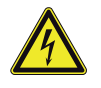

## **DANGER**

*High Voltage and/or Electrical Shock*

*Touching live wires causes death or serious injuries!*

- *Make sure that neither end of cable is connected to life power!*
- *Make sure that power source cannot be engaged while work is in process!*
- *Obey lock-out/tag-out procedures!*
- *Make sure to securely lock any power engaging equipment against unintentional engagement and tag with your name!*

#### <span id="page-5-4"></span>**1.4.2 Prohibited Actions and Mandatory Actions**

The signs define prohibitive actions. So, you **must not**!

Examples:

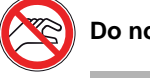

<span id="page-5-7"></span>

<span id="page-5-6"></span><span id="page-5-3"></span>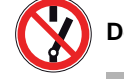

Do not touch!<br> **Do not operate!** 

The signs point out actions to avoid a hazard. So, you **must**!

Examples:

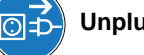

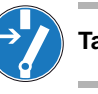

Unplug! Unplug! **Tag before work!** 

#### <span id="page-6-2"></span><span id="page-6-1"></span>**1.4.3 Informatory Signs**

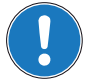

*Requirement / Note / Remark*

*Indicates an action you must perform prior continuing or refers to information on a particular item.*

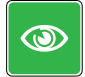

*Best Practice*

*Gives advice on the easiest and best way to proceed.*

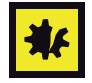

### *Material Damage*

*Points out information particular to potential damage of equipment.*

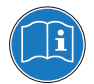

#### *Reference*

*Refers to particular information provided by other parties.*

### **1.5 Trademarks and Brand Names**

For easier legibility, registered brand names are listed below and will not be further tagged with their respective trademark. It must be understood that the brands (the below list is not necessarily concluding) are protected by copyright and/or other intellectual property rights even if their legal trademarks are omitted in the later course of this document.

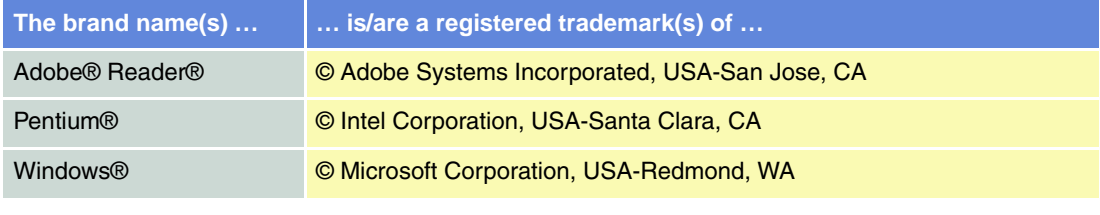

<span id="page-6-0"></span>Table 1-2 Brand Names and Trademark Owners

### **1.6 Copyright**

© 2011 maxon motor. All rights reserved.

The present document – including all parts thereof – is protected by copyright. Any use (including reproduction, translation, microfilming and other means of electronic data processing) beyond the narrow restrictions of the copyright law without the prior approval of maxon motor ag, is not permitted and subject to persecution under the applicable law.

**maxon motor ag** Brünigstrasse 220 P.O.Box 263 CH-6072 Sachseln Switzerland

Phone +41 (41) 666 15 00 Fax +41 (41) 666 15 50

[www.maxonmotor.com](http://www.maxonmotor.com)

*••page intentionally left blank••*

## <span id="page-8-2"></span><span id="page-8-0"></span>**2 Introduction**

The present document provides you with information on the first steps using MCD EPOS P 60 W Programmable Compact Drive. It describes the standard procedure when putting the device into operation and is meant to facilitate installation and configuration of a basic MCD EPOS P 60 W system.

maxon motor control's MCD EPOS P 60 W is a small-sized, free programmable compact drive. It contains a brushless EC motor with Hall sensors, digital encoder and a digital position control unit. The optimized commutation by space vector control offers to drive the integrated brushless EC motor with minimal torque ripple and low noise. The integrated position, velocity and current control functionality allows sophisticated positioning applications.

The MCD EPOS P 60 W is programmable with a very efficient software tool. The programming languages are according to IEC 61131-3 standard. The built-in CANopen interface allows the design of an easy-to-use standalone multiple axis system, particularly with standard maxon MCD EPOS controllers or standard maxon EPOS controllers. In addition, the unit can be operated via any RS232 interface.

Find the latest edition of the present document, as well as additional documentation and software to the MCD EPOS P 60 W Programmable Compact Drive also on the internet:

- [www.maxonmotor.com category «Service & Downloads»](http://www.maxonmotor.com)
- → [shop.maxonmotor.com](http://shop.maxonmotor.com)

### <span id="page-8-1"></span>**2.1 Documentation Structure**

The present document is part of a documentation set. Please find below an overview on the documentation hierarchy and the interrelationship of its individual parts:

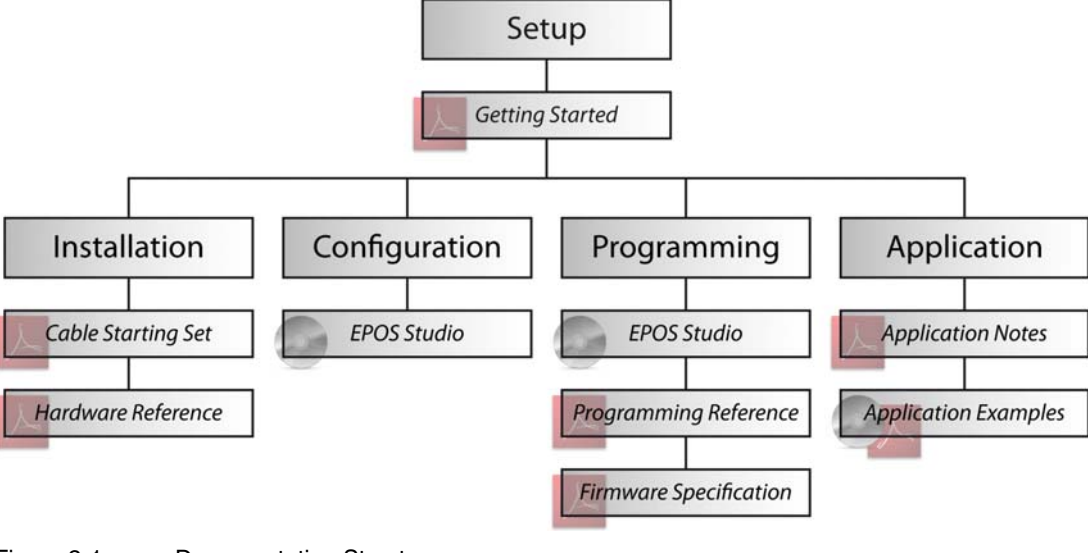

<span id="page-8-3"></span>Figure 2-1 Documentation Structure

### <span id="page-9-0"></span>**2.2 Safety Precautions**

<span id="page-9-6"></span><span id="page-9-4"></span>Prior continuing …

- make sure you have read and understood [chapter " PLEASE READ THIS FIRST" on page A-2](#page-1-0),
- do not engage with any work unless you possess the stated skills ( $\rightarrow$  [chapter "1.2 Target Audi](#page-4-1)[ence" on page 1-5,](#page-4-1)
- refer to [chapter "1.4 Symbols and Signs" on page 1-6](#page-5-0) to understand the subsequently used indicators,
- <span id="page-9-5"></span><span id="page-9-2"></span><span id="page-9-1"></span>• you must observe any regulation applicable in the country and/or at the site of implementation with regard to health and safety/accident prevention and/or environmental protection,
- take note of the subsequently used indicators and follow them at all times.

## **DANGER**

# *High Voltage and/or Electrical Shock*

*Touching live wires causes death or serious injuries!*

- *Consider any power cable as connected to life power, unless having proven the opposite!*
- *Make sure that neither end of cable is connected to life power!*
- *Make sure that power source cannot be engaged while work is in process!*
- *Obey lock-out/tag-out procedures!*
- *Make sure to securely lock any power engaging equipment against unintentional engagement and tag with your name!*

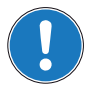

#### *Requirements*

- *Make sure that all associated devices and components are installed according to local regulations.*
- *Be aware that, by principle, an electronic apparatus can not be considered fail-safe. Therefore, you must make sure that any machine/apparatus has been fitted with independent monitoring and safety equipment. If the machine/apparatus should break down, if it is operated incorrectly, if the control unit breaks down or if the cables break or get disconnected, etc., the complete drive system must return – and be kept – in a safe operating mode.*
- *Be aware that you are not entitled to perform any repair on components supplied by maxon motor.*
- $\circledcirc$

#### *Best Practice*

*• For initial operation, make sure that the motor is free running. If not the case, mechanically disconnect the motor from the load.*

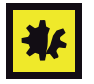

#### *Maximal permitted Supply Voltage*

- *Make sure that supply power is between 12…50 VDC.*
- *Supply voltages above 55 VDC will destroy the unit.*
- <span id="page-9-3"></span>*• Wrong polarity will destroy the unit.*

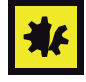

#### *Electrostatic Sensitive Device (ESD)*

- *Make sure to wear working cloth in compliance with ESD.*
- *Handle device with extra care.*

## <span id="page-10-0"></span>**3 Installation and Configuration**

### <span id="page-10-1"></span>**3.1 Important Notice: Prerequisites for Permission to commence Installation**

<span id="page-10-10"></span><span id="page-10-9"></span><span id="page-10-8"></span>**The MCD EPOS P 60 W** is considered as partly completed machinery according to EU's directive 2006/ 42/EC, Article 2, Clause (g) and therefore **is only intended to be incorporated into or assembled with other machinery or other partly completed machinery or equipment**.

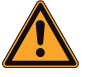

## <span id="page-10-7"></span><span id="page-10-6"></span><span id="page-10-5"></span>**WARNING**

#### *Risk of Injury*

*Operating the device without the full compliance of the surrounding system with the EU directive 2006/42/EC may cause serious injuries!*

- *Do not operate the device, unless you have made sure that the other machinery fulfills the requirements stated in EU's directive!*
- *Do not operate the device, unless the surrounding system fulfills all relevant health and safety aspects!*
- *Do not operate the device, unless all respective interfaces have been established and fulfill the stated requirements!*

## <span id="page-10-2"></span>**3.2 Step 1: Software Installation**

Install the software from the «EPOS Positioning Controller» CD-ROM. It contains all necessary information and tools (such as manuals, firmware, tools, Windows DLLs, drivers) required for installation and operation of the MCD EPOS P Programmable Compact Drive.

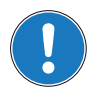

*You can download the latest software version from the internet (for URLs → [chapter "2 Introduc](#page-8-2)[tion" on page 2-9](#page-8-2).*

#### <span id="page-10-11"></span><span id="page-10-3"></span>**3.2.1 Minimum System Requirements**

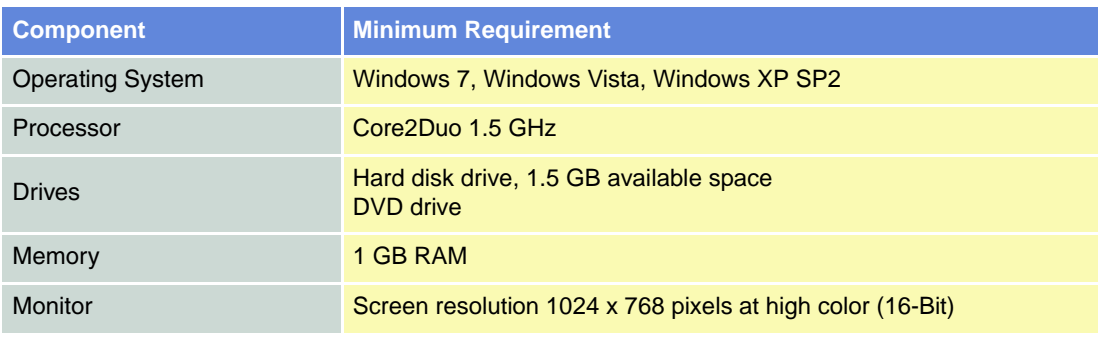

<span id="page-10-4"></span>Table 3-3 Minimum System Requirements

#### <span id="page-11-0"></span>**3.2.2 Installation**

- 1) **Insert «EPOS Positioning Controller» CD-ROM** into CD-ROM drive of your computer. Autorun will commence automatically. If autorun should fail to start, find the installation file named "EPOS Positioning Controller.msi" on your explorer, then doubleclick to start.
- 2) **Follow the instructions** during the installation program. Please read every instruction carefully. Indicate location of working directory when prompted.

#### *Best Practice*

- *We recommend following location as working directory: C:\Program Files\maxon motor ag (note that designation of program directory may vary depending on the system language installed).*
	- **3) View new shortcuts and items in the start menu.**
		- The files have been copied to the menu «maxon motor ag», where you can access the program as well as the entire documentation set.
		- Clicking the ¤EPOS Studio¤ shortcut on your desktop will launch the program.
	- 4) **If needed: Modify or remove the software.** To change application features or to uninstall the software, start the installation program «EPOS Positioning Controller.msi» anew and follow the instructions given.

#### <span id="page-11-1"></span>**3.3 Step 3: Minimum External Wiring**

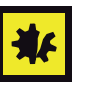

 $\circledcirc$ 

#### <span id="page-11-3"></span>*Maximal permitted Supply Voltage*

- *Make sure that supply power is between 12…50 VDC.*
- *Supply voltages above 55 VDC or wrong polarity will destroy the unit.*
- *Note that necessary output current is depending on load (continuous max. 2.6 A; acceleration/shorttime max. 9 A).*
	- 1) Install «MCD EPOS P 60 W Programmable Compact Drive» (315665).
	- 2) Connect MCD EPOS Power/RS232-CAN Cable (325939) to following interfaces:
	- MCD EPOS P 60 W's connector "J2"
	- Power supply +12…+50 VDC (the necessary output current depends on the load, continuous max. 2.6 A / acceleration, short-time max. 9 A)
	- PC's RS232 interface

<span id="page-11-2"></span>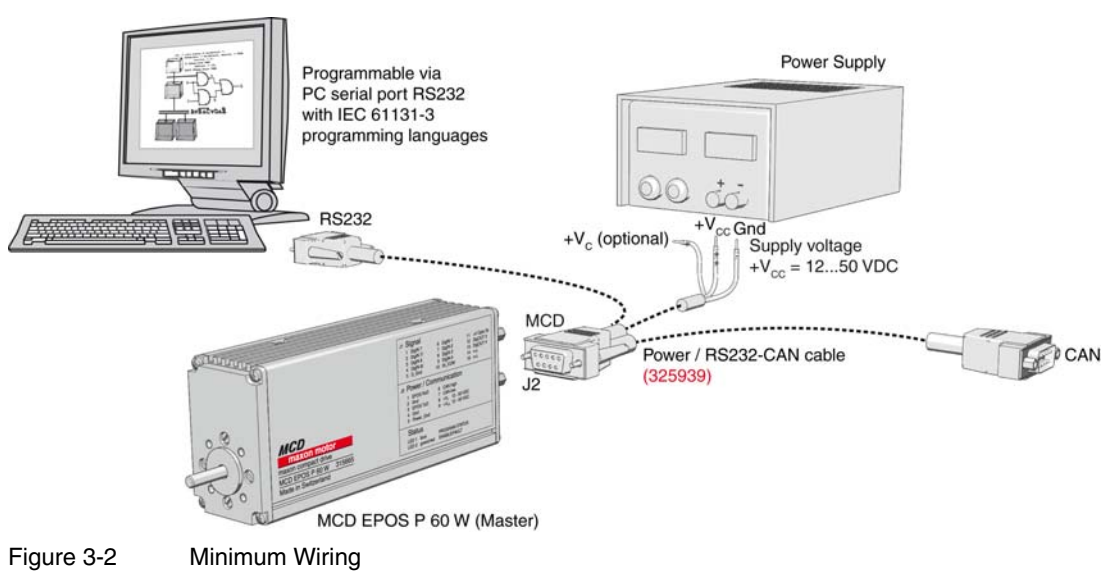

## <span id="page-12-0"></span>**3.4 Step 4: System Configuration**

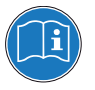

#### <span id="page-12-3"></span>*Read separate Instructions*

*You will need to know ceratin technical data of your system.*

*Refer to maxon catalog or respective data sheets of components used.*

- 1) Switch on MCD EPOS P 60 W power supply.
- 2) Doubleclick ¤EPOS Studio.exe¤ shortcut on your desktop. «EPOS Studio» will start and the "New Project Wizard" will automatically be launched.
- 3) Make sure that you are using the latest version of «EPOS Studio». If you are in doubt on the version you are currently using, proceed as follows:
	- a) Click menu ¤Help¤, then select menu ¤About EPOS Studio¤. The currently installed version will be displayed.
	- b) Click one of the displayed hyperlinks to find out on the latest version available. Download the latest version, if needed.
- 4) Load an existing EPOS P Project:
	- a) Select ¤MCD EPOS P Project¤ from list.
	- b) Click ¤Next¤ to proceed.

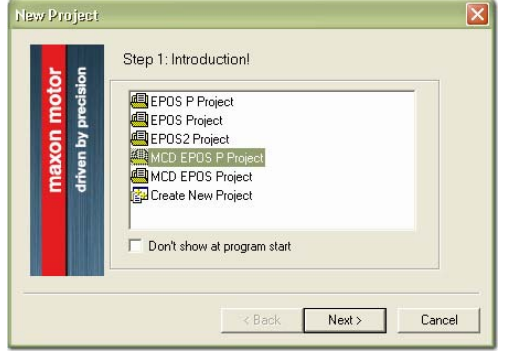

<span id="page-12-1"></span>Figure 3-3 Project Configuration Dialog

- 5) Set project settings:
	- a) Click browse icon (arrow) to set path and name for your project.

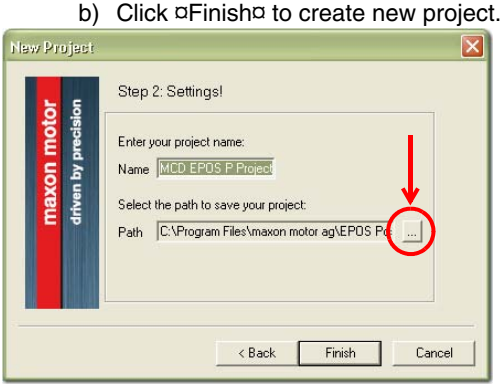

<span id="page-12-2"></span>Figure 3-4 Project Path and Name

### 6) Clear CAN Warning:

<span id="page-13-2"></span>The Project Tree will be displayed in the "Page Navigator Window". If CAN is not connected, the warning "CanPassiveError on CAN Port" will appear (arrow).

- a) Click right on warning.
- b) Click ¤Clear All Entries¤.
- c) If other errors or warnings appear, check wiring and startup configuration (for details on errors and warnings  $\rightarrow$  separate document «EPOS P Firmware Specification»).

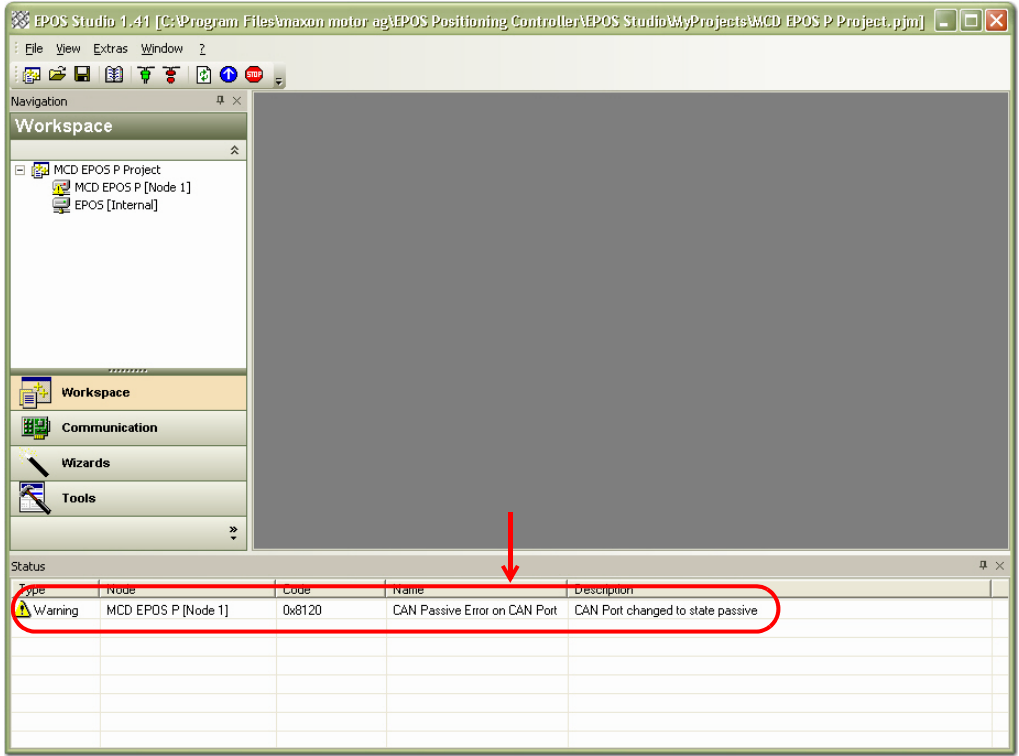

<span id="page-13-0"></span>Figure 3-5 Project Tree and Warnings

- 7) Start "Startup Wizard":
	- a) Click ¤Wizards¤.
	- b) Select ¤MCD EPOS P¤ from Device Selection Combo Box (arrow).
	- c) Doubleclick ¤Startup Wizard¤ item in Wizard Tree.

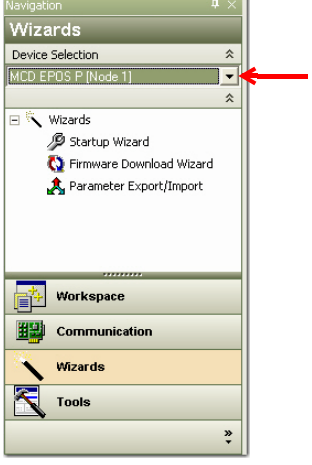

<span id="page-13-1"></span>Figure 3-6 Page Navigator Window

- 8) Startup Wizard (Step 1): Minimum External Wiring:
	- a) Verify correct hardware installation  $\Theta$ chapter "3.3 Step 3: Minimum External Wiring" on [page 3-12\)](#page-11-1).
	- b) Make sure you have read "Getting Started" and confirm by clicking ¤Confirm that you've read the "Getting Started" document¤.

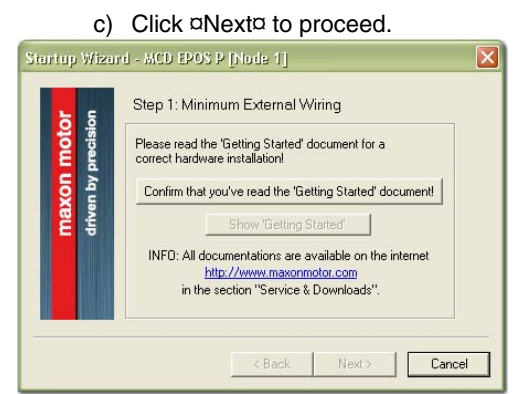

<span id="page-14-0"></span>Figure 3-7 Startup Wizard Dialog: Minimum external Wiring

- <span id="page-14-5"></span><span id="page-14-4"></span><span id="page-14-3"></span>9) Startup Wizard (Step 2): Communication Setting:
	- a) Verify correct wiring to RS232 interface ( $\rightarrow$  chapter "3.3 Step 3: Minimum External Wiring" on [page 3-12\)](#page-11-1).
	- b) Click ¤Search Communication Setting¤ to search COM port and to automatically adjust baud rate (arrow).

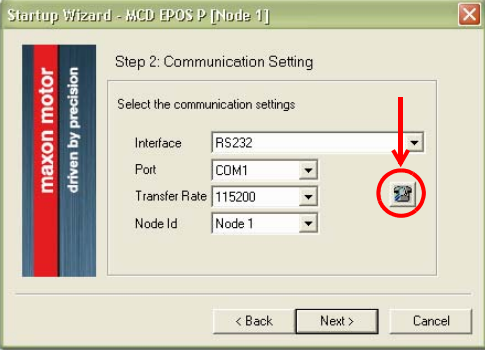

<span id="page-14-1"></span>Figure 3-8 Startup Wizard Dialog: Communication Setting

c) If correct communication settings were found, a respective message will be displayed.

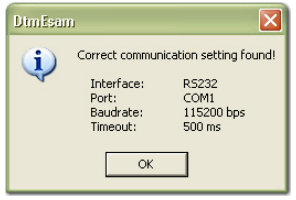

Figure 3-9 Communication Settings Summary

- <span id="page-14-2"></span>d) Click ¤OK¤ to confirm settings.
- e) Click ¤Next¤ to proceed.

10)Startup Wizard (Step 3): Motor Type

a) "maxon EC motor" will automatically be selected.

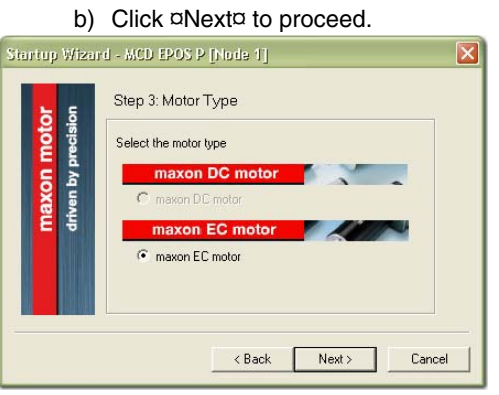

<span id="page-15-0"></span>Figure 3-10 Startup Wizard Dialog: Motor Type

11)Startup Wizard (Step 4): Motor Pole Pair

a) "1 pole pair" will automatically be selected.

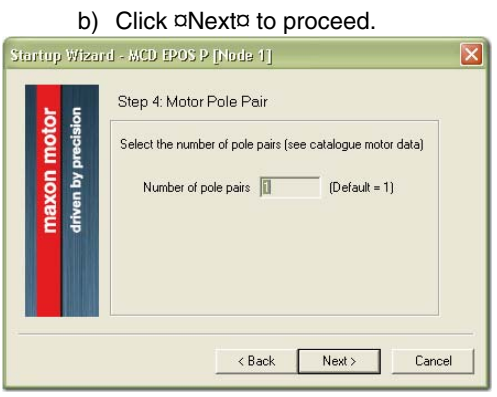

<span id="page-15-1"></span>Figure 3-11 Startup Wizard Dialog: Motor Pole Pair

12) Startup Wizard (Step 5): Motor Data

- a) Enter maximum permissible speed.
- b) Enter nominal (maximum continuous) current.
- c) "2.7" as thermal time constant of motor winding will automatically be selected.

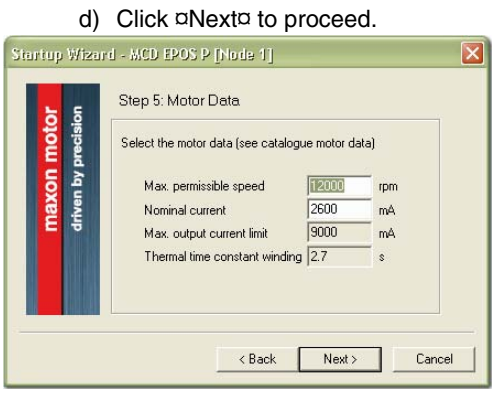

<span id="page-15-2"></span>Figure 3-12 Startup Wizard Dialog: Motor Data

13)Startup Wizard (Step 6): Position Sensor Type

- a) "3-channel incremental encoder with line driver" will automatically be selected.
- b) Click ¤Next¤ to proceed.

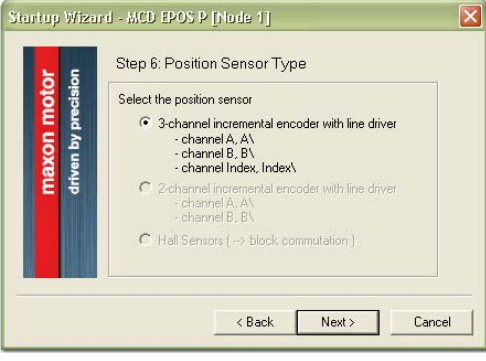

<span id="page-16-0"></span>Figure 3-13 Startup Wizard Dialog: Position Sensor Type

- 14)Startup Wizard (Step 7): Position Resolution
- a) "1000 pulse/turn" will automatically be selected.

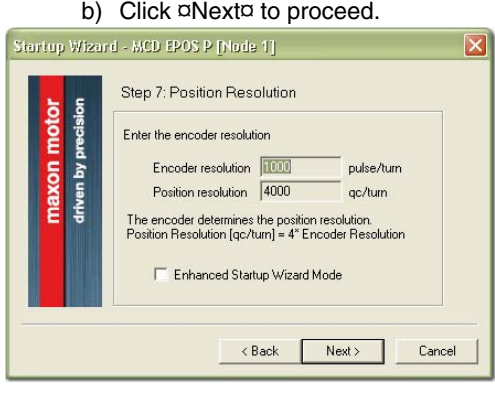

<span id="page-16-1"></span>Figure 3-14 Startup Wizard Dialog: Position Resolution

15) Startup Wizard (Step 8): Configuration Summary

A short summary of most important configuration values will be displayed.

- a) If configuration is not correct: Click ¤Back¤ to modify settings.
- b) If configuration is correct: Click ¤Finish¤ to close the startup wizard.

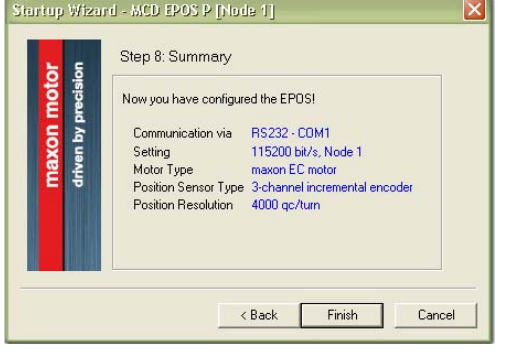

<span id="page-16-2"></span>Figure 3-15 Startup Wizard Dialog: Configuration Summary

## maxon motor

16) Save parameters!

a) Click ¤Yes¤ to accept and save parameters.

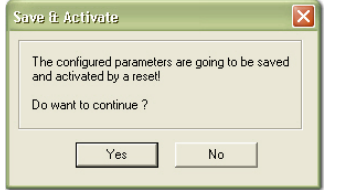

<span id="page-17-2"></span>Figure 3-16 Save/activate configured Parameters

#### b) Click ¤OK¤ to confirm activation of parameters

<span id="page-17-3"></span>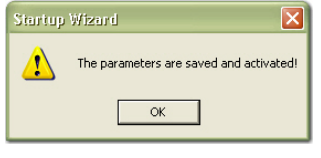

Figure 3-17 Confirmation of Parameter Activation

### <span id="page-17-0"></span>**3.5 Step 5: Regulation Gains Tuning**

<span id="page-17-8"></span><span id="page-17-7"></span><span id="page-17-6"></span>MCD EPOS P 60 W offers a fast and reliable way to automatically tune the regulation gains of current, velocity and position regulators. The function provides a good starting point for further manual tuning.

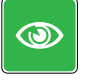

#### *Best Practice*

- *The Auto Tuning function is a good way to start, nevertheless optimal regulation parameters cannot be guaranteed.*
- *Use following procedure to efficiently tune regulation gains.*

#### <span id="page-17-1"></span>**3.5.1 Starting Auto Tuning**

- <span id="page-17-5"></span>1) Click ¤Wizards¤.
- 2) Select ¤EPOS [Internal]¤ from Device Selection Combo Box (arrow).

3) Doubleclick ¤Regulation Tuning¤ item in Wizard Tree

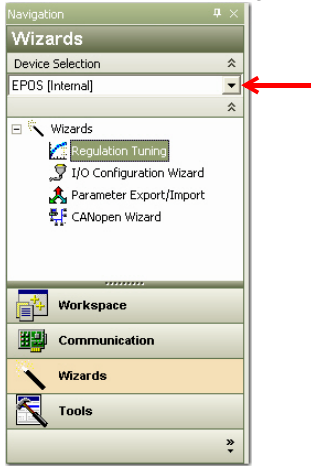

<span id="page-17-4"></span>Figure 3-18 Page Navigator Window

#### <span id="page-18-0"></span>**3.5.2 Auto Tuning of Current Regulator**

<span id="page-18-3"></span><span id="page-18-2"></span>1) Leave all settings to default values.

### 2) Click ¤Start Tuning¤ (arrow).

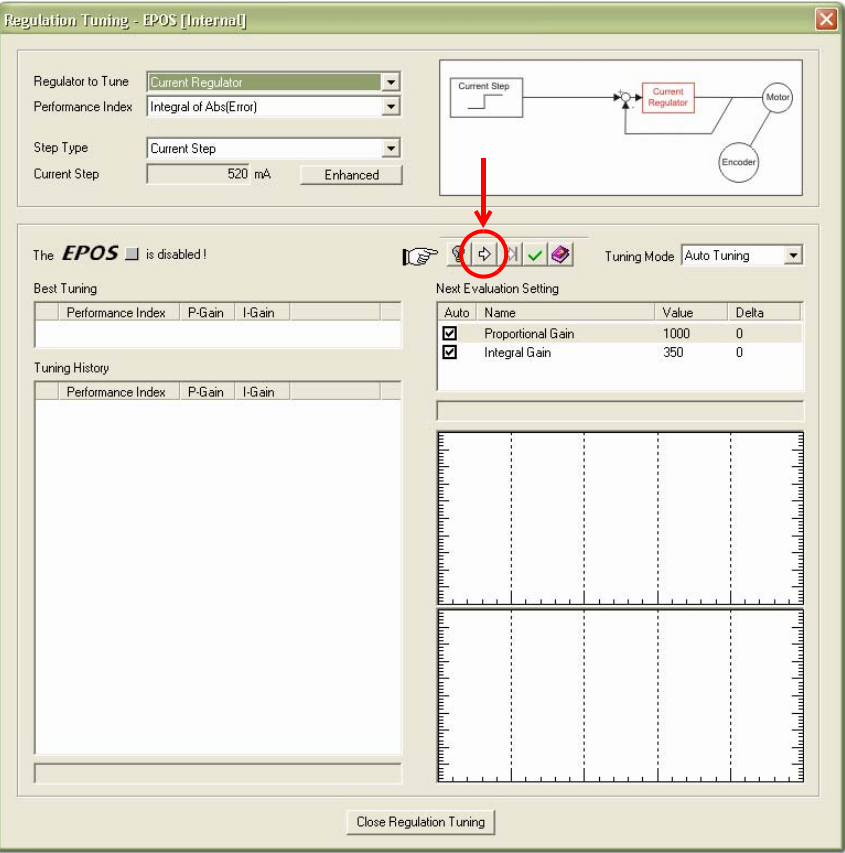

<span id="page-18-1"></span>Figure 3-19 Auto Tuning of Current Regulator

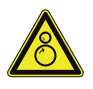

## **CAUTION**

### *Drawn-in and/or Affright Hazard*

*Unprepared attitude can lead to drawing-in or affright.*

- *Check on motor's power rating to become aware of potential produced torque!*
- *Decide on how to block the shaft, whether by hand, or by using an appropriate tool!*
- *Be prepared for torque produced/noise emitted by the motor once you confirmed initiation of procedure!*
	- 3) Consider message carefully.
	- 4) Block motor shaft seize and continuously keep fixed until current regulator Auto Tuning has completed.

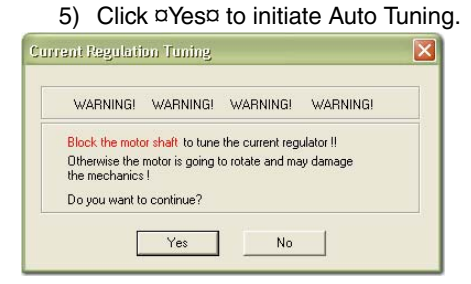

Figure 3-20 Confirmation of Shaft Blockage

<span id="page-19-1"></span>6) Auto Tuning will commence automatically and will define suitable regulation gains for current regulation mode. This procedure can take a few minutes. All tuning steps will be displayed for further analysis.

In case of error follow  $\rightarrow$  step [7.](#page-19-0)

If Auto Tuning has been successfully completed  $\rightarrow$  step 8.

- <span id="page-19-0"></span>7) In case of occurring error or if Auto Tuning does not start:
	- a) Confirm error message by clicking ¤OK¤.
	- b) Clear error by clicking ¤X¤ (arrow).
	- c) Adjust starting parameters ( $\rightarrow$  [chapter "3.5.5 Manual Tuning" on page 3-25\)](#page-24-0).
	- d) Then start Auto Tuning again.

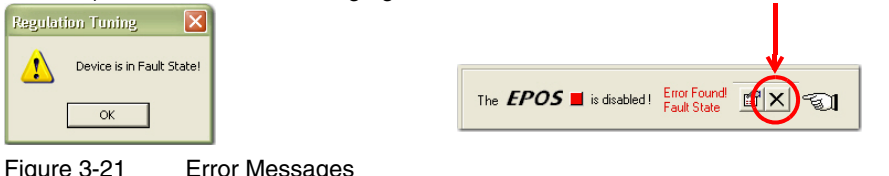

<span id="page-19-2"></span>

- 8) A message will be displayed.
	- a) If tuned regulation gains meet your requirements: Decline by clicking ¤No¤.
	- b) If regulation gains need further tuning: Accept restart of Auto Tuning by clicking ¤Yes¤.

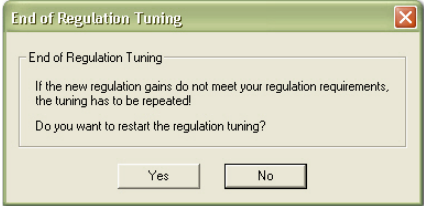

<span id="page-19-3"></span>Figure 3-22 Confirmation of End of Regulation Tuning

### <span id="page-20-0"></span>**3.5.3 Auto Tuning of Velocity Regulator**

- <span id="page-20-4"></span><span id="page-20-3"></span>1) Select ¤Velocity Regulator¤ from Combo Box.
- 2) Leave all other settings to default values.
- 3) Click ¤Start Tuning¤ (arrow).

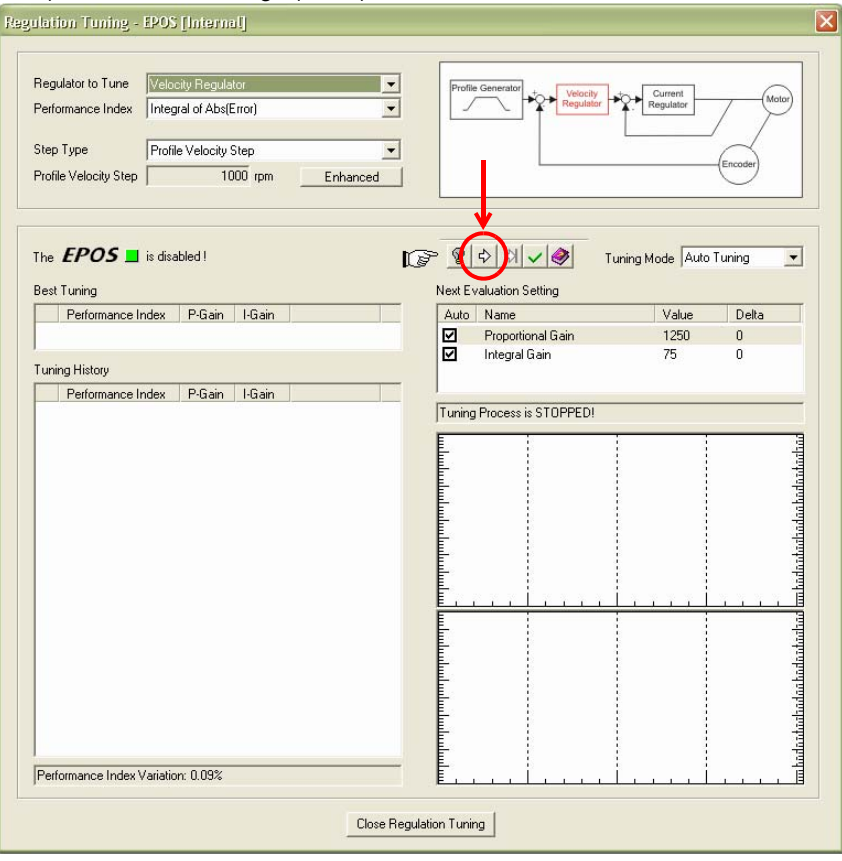

<span id="page-20-1"></span>Figure 3-23 Auto Tuning of Velocity Regulator

- 4) Consider message carefully.
- 5) Make sure that motor shaft is free running.

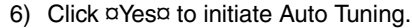

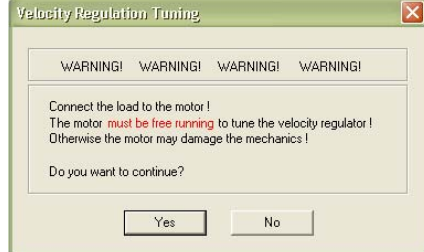

<span id="page-20-2"></span>Figure 3-24 Confirmation of free running Shaft

7) Auto Tuning will commence automatically and will define suitable regulation gains for velocity regulation mode. This procedure can take a few minutes. All tuning steps will be displayed for further analysis.

In case of error follow  $\rightarrow$  step [8](#page-21-0).

If Auto Tuning has been successfully completed  $\rightarrow$  step 9.

## maxon motor

- <span id="page-21-0"></span>8) In case of occurring error or if Auto Tuning does not start:
	- a) Confirm error message by clicking ¤OK¤.
	- b) Clear error by clicking ¤X¤ (arrow).
	- b) Adjust starting parameters ( $\rightarrow$  [chapter "3.5.5 Manual Tuning" on page 3-25\)](#page-24-0).
	- d) Then start Auto Tuning again.

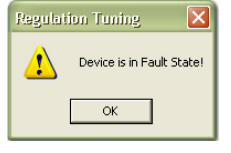

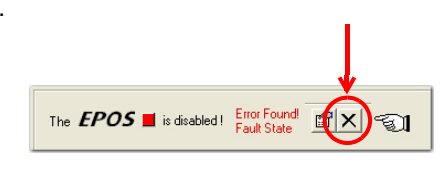

<span id="page-21-1"></span>Figure 3-25 Error Messages

- 9) A summary will be displayed.
	- a) If configuration is not correct: Click ¤No¤ to start Auto Tuning anew.
	- b) If configuration is correct: Click ¤Yes¤ to close the wizard.

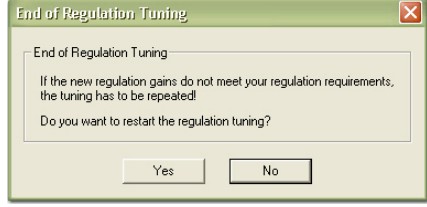

<span id="page-21-2"></span>Figure 3-26 Confirmation of terminated Auto Tuning

10)A message will be displayed.

- a) If tuned regulation gains meet your requirements: Decline by clicking ¤No¤.
- b) If regulation gains need further tuning: Accept restart of Auto Tuning by clicking ¤Yes¤.

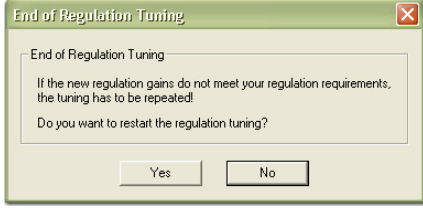

<span id="page-21-3"></span>Figure 3-27 Confirmation of End of Regulation Tuning

### <span id="page-22-0"></span>**3.5.4 Auto Tuning of Position Regulator**

- <span id="page-22-4"></span><span id="page-22-3"></span>1) Select ¤Position Regulator¤ from Combo Box.
- 2) Leave all other settings to default values.
- 3) Click ¤Start Tuning¤ (arrow).

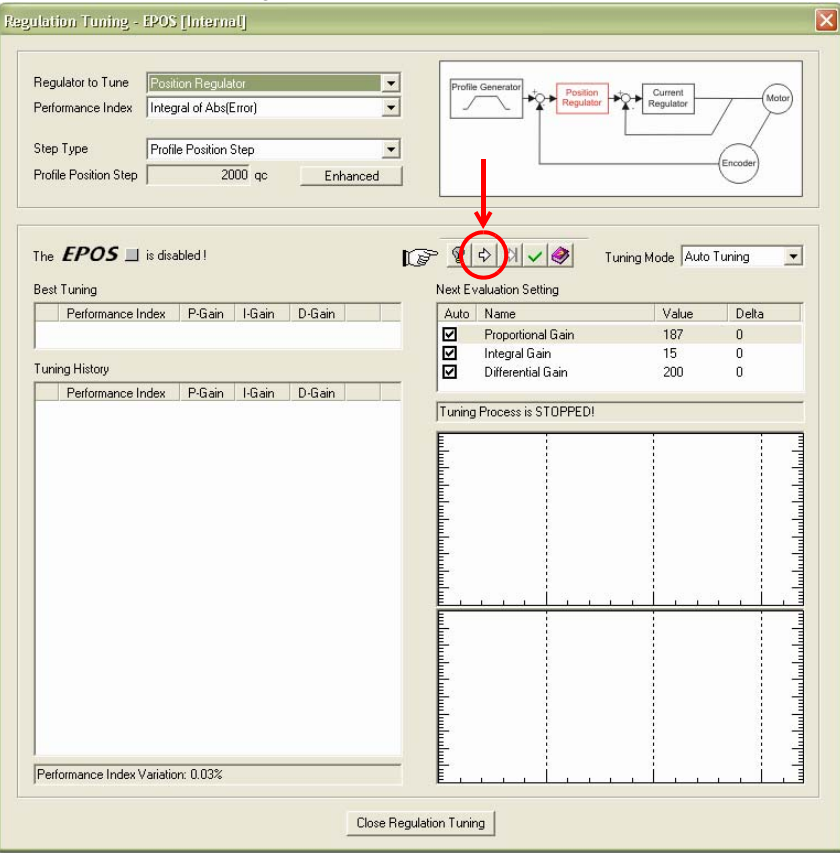

<span id="page-22-1"></span>Figure 3-28 Auto Tuning of Position Regulator

- 4) Consider message carefully.
- 5) Make sure that motor shaft is free running.

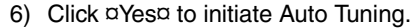

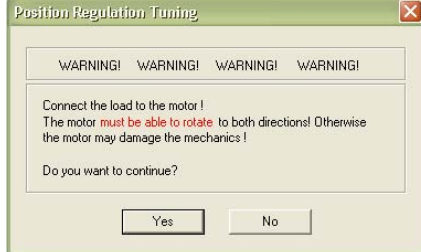

<span id="page-22-2"></span>Figure 3-29 Confirmation of free running Shaft

7) Auto Tuning will commence automatically and will define suitable regulation gains for position regulation mode. This procedure can take a few minutes. All tuning steps will be displayed for further analysis.

In case of error follow  $\rightarrow$  step [8](#page-23-1).

If Auto Tuning has been successfully completed  $\rightarrow$  step [9.](#page-23-0)

## maxon motor

- <span id="page-23-1"></span>8) In case of occurring error or if Auto Tuning does not start:
	- a) Confirm error message by clicking ¤OK¤.
	- b) Clear error by clicking ¤X¤ (arrow).
	- b) Adjust starting parameters ( $\rightarrow$  [chapter "3.5.5 Manual Tuning" on page 3-25\)](#page-24-0).
	- d) Then start Auto Tuning again.

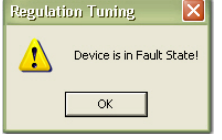

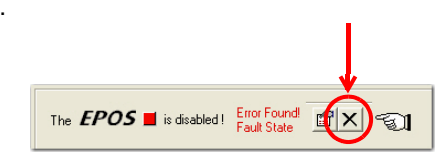

<span id="page-23-2"></span>Figure 3-30 Error Messages

- <span id="page-23-0"></span>9) A message will be displayed.
	- a) If tuned regulation gains meet your requirements: Decline by clicking ¤No¤.
	- b) If regulation gains need further tuning: Accept restart of Auto Tuning by clicking ¤Yes¤.

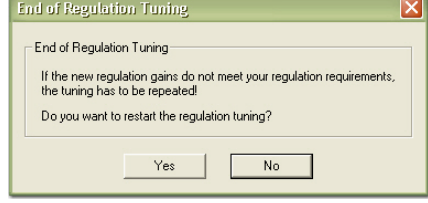

<span id="page-23-3"></span>Figure 3-31 Confirmation of End of Regulation Tuning

#### <span id="page-24-4"></span><span id="page-24-0"></span>**3.5.5 Manual Tuning**

If Auto Tuning shows an error, or if self-adjusted result should prove dissatisfactory, you will need to tune manually and you will need to commence an iterative search for appropriate regulation gains.

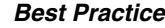

 $\circledcirc$ 

- *Change system parameters manually.*
- *Start a single step movement and check the recorded data.*
	- 1) Select ¤Manual Tuning¤ from drop-down list.

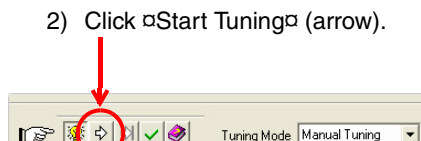

<span id="page-24-1"></span>Figure 3-32 Manual Tuning

3) Select ¤Next Evaluation Setting¤.

4) Alter regulation gains ( $\rightarrow$  Best Practice below).

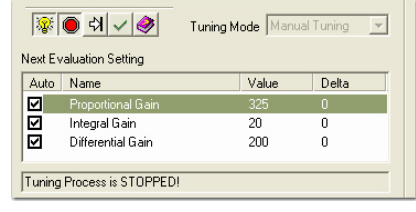

Figure 3-33 Next Evaluation Setting

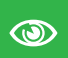

#### <span id="page-24-2"></span>*Best Practice*

*Start values for current and velocity regulator are normally not difficult to find. For positioning regulator, following rule of thumb will be helpful:*

- *• Start values: "Integral Gain" = 0 "Proportional Gain" = 2 x "Differential Gain".*
- *• Overshoot: Reduce "Proportional Gain" or increase "Differential Gain".*
- *• Position Error: Increase "Proportional Gain" and "Differential Gain".*
- *• Integral Gain: Adjust "Integral Gain" at the end, if the other two gains are optimized. Increase "Integral Gain" until static position error is small enough.*

5) Click ¤Start Tuning¤ (arrow).

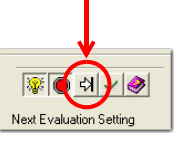

<span id="page-24-3"></span>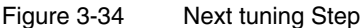

- 6) Judge recorded data.
- 7) Repeat iteration ( $\rightarrow$  steps 3 thru 6) until all regulation gains are optimized.

#### <span id="page-25-0"></span>**3.5.6 Save Regulation Gains**

All regulation gains found during Auto Tuning have been saved locally (on your PC). For operation, now data will be transferred to MCD EPOS P 60 W.

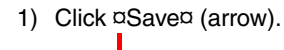

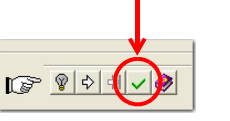

<span id="page-25-1"></span>Figure 3-35 Save Settings

2) Click ¤OK¤ to save regulation tuning gains.

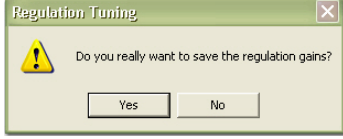

<span id="page-25-2"></span>Figure 3-36 Confirmation of Regulation Tuning Gains

## <span id="page-26-9"></span><span id="page-26-6"></span><span id="page-26-0"></span>**4 Programming**

## <span id="page-26-1"></span>**4.1 Step 1: Opening Sample Project**

### <span id="page-26-10"></span><span id="page-26-2"></span>**4.1.1 Open "IEC-61131 Programming"**

- <span id="page-26-8"></span>1) Select ¤MCD EPOS P¤ from Device Selection Combo Box (arrow).
- 2) Doubleclick ¤IEC 61131 Programming¤ item in Tools Tree.

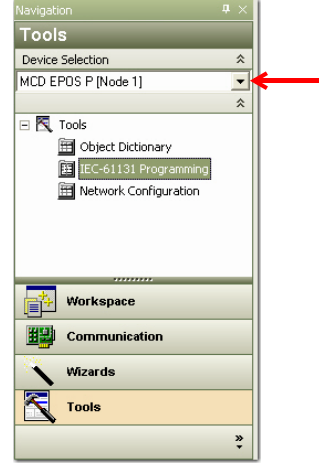

<span id="page-26-4"></span>Figure 4-37 Page Navigator Window

### <span id="page-26-3"></span>**4.1.2 Open Sample Project**

- <span id="page-26-7"></span>1) Select sample project ¤SimpleMotionSequence¤.
- 2) Click ¤Open Sample Project¤ will open external programming tool "OpenPCS".

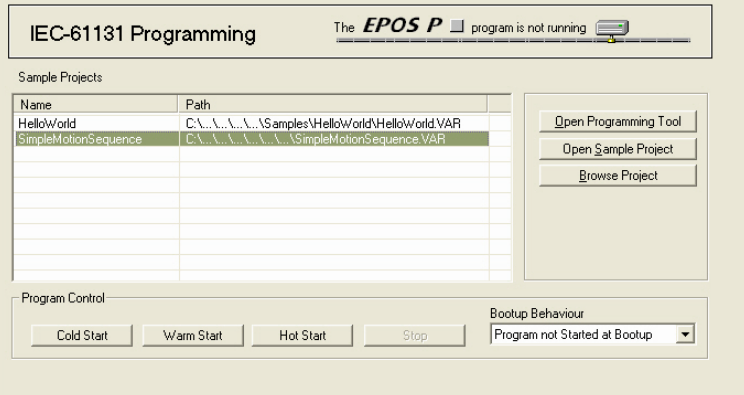

<span id="page-26-5"></span>Figure 4-38 Tool "IEC-61131 Programming"

### <span id="page-27-0"></span>**4.1.3 Open Program Code**

- 1) Select tab ¤Files¤ from project window.
- 

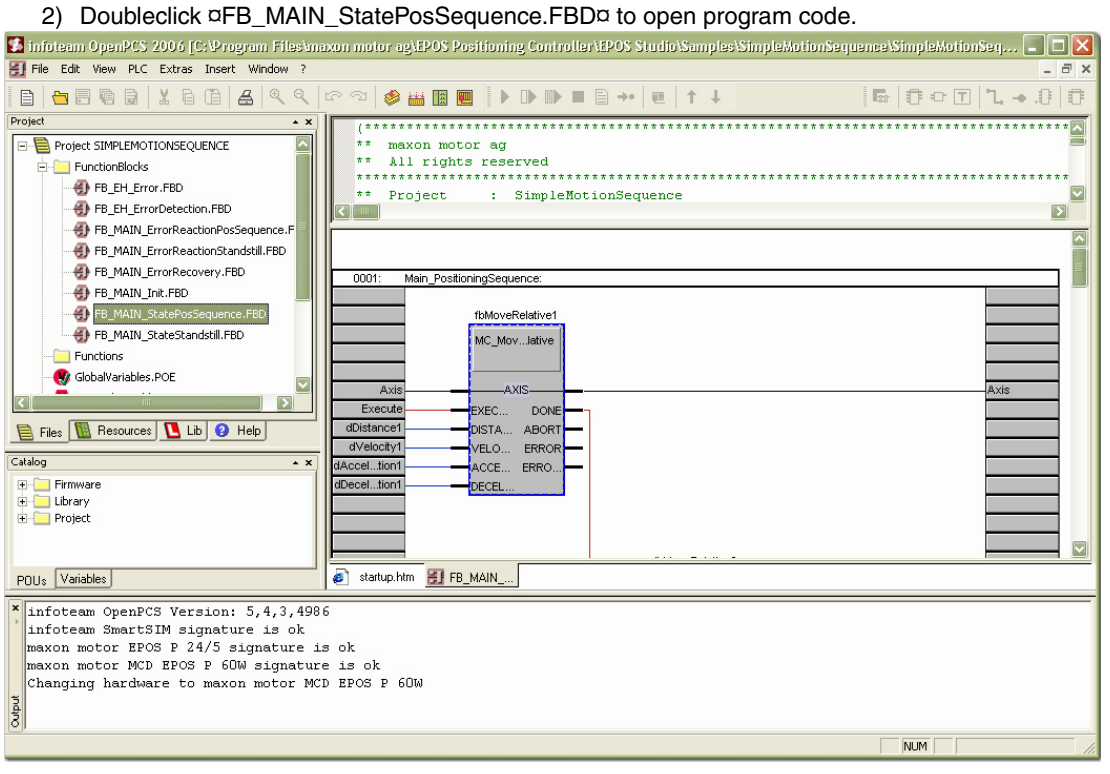

<span id="page-27-1"></span>Figure 4-39 Program Code

## <span id="page-28-0"></span>**4.2 Step 2: Programming Tool "OpenPCS" Configuration**

### <span id="page-28-8"></span><span id="page-28-1"></span>**4.2.1 Licence Key Configuration**

- <span id="page-28-7"></span><span id="page-28-6"></span>1) Open menu ¤Extras¤, then submenu ¤Tools¤ and menu item ¤License¤.
- 2) Click ¤Info¤ to check if valid license is available. If no license is registered, enter valid serial number and license key  $\leftrightarrow$ "ReadMe.txt" in «EPOS Studio» directory).

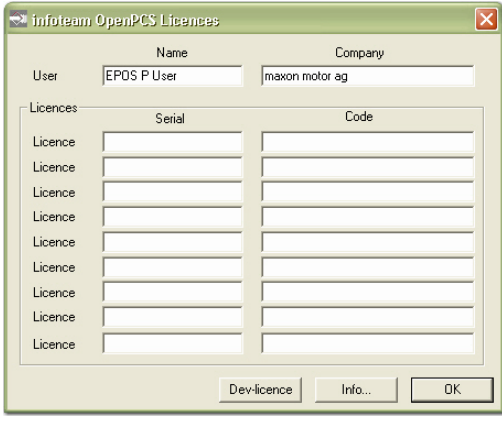

Figure 4-40 OpenPCS License Registration

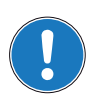

<span id="page-28-3"></span>*If you find the license key out of date, download latest version of «EPOS Studio» from the internet (for URLs [chapter "2 Introduction" on page 2-9.](#page-8-2)*

### <span id="page-28-2"></span>**4.2.2 Communication Setup**

- <span id="page-28-5"></span>1) Open menu ¤PLC¤, then click menu item ¤Connections¤.
- 2) Select connection ¤ProxyEpos¤ and click ¤Edit¤.

<span id="page-28-4"></span>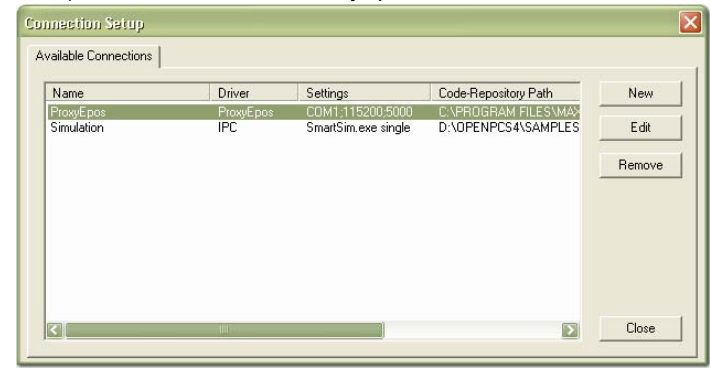

Figure 4-41 Connection Setup Window

# maxon motor

3) Click ¤Settings¤.

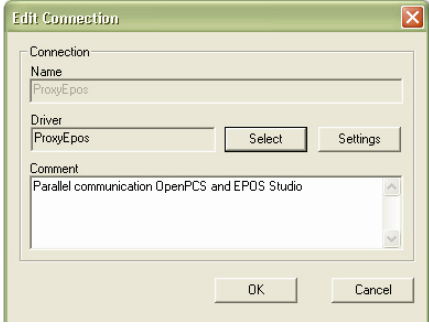

<span id="page-29-0"></span>Figure 4-42 Edit Connection Window

4) Select same settings as in EPOS Studio.

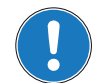

*Note*

<span id="page-29-2"></span>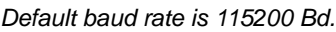

5) Click ¤OK¤ to confirm settings and to close dialog.

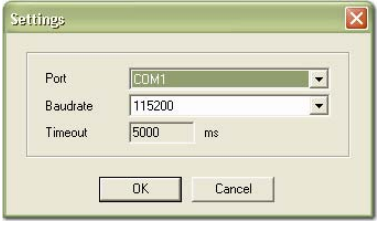

<span id="page-29-1"></span>Figure 4-43 Communication Settings

- 6) Close open "Edit Connection" dialog by clicking ¤Cancel¤.
- 7) Close open "Connection Setup" dialog by clicking ¤Close¤.

## <span id="page-30-0"></span>**4.3 Step 3: Compiling and Executing Sample Project**

#### <span id="page-30-1"></span>**4.3.1 Compiling Sample Project**

<span id="page-30-8"></span>1) Open menu ¤PLC¤ and select menu item ¤Build Active Resource¤. A logging output similar to below figure will be displayed.

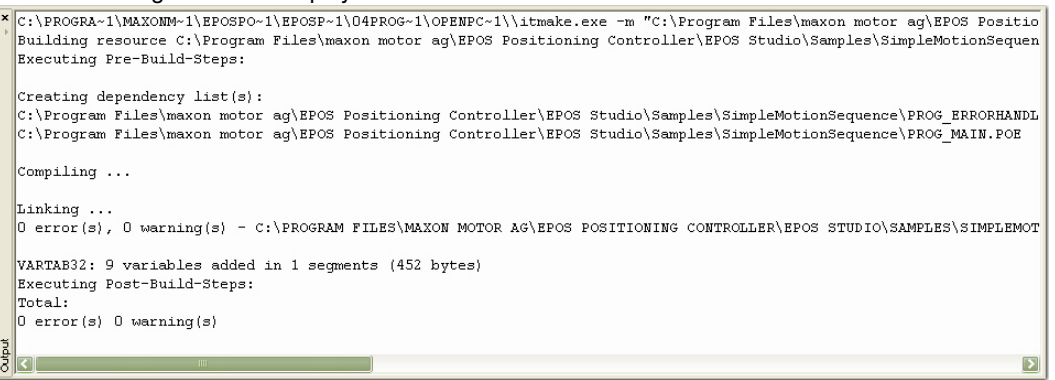

<span id="page-30-5"></span>Figure 4-44 Compiler Logging Output

#### <span id="page-30-2"></span>**4.3.2 Downloading Sample Project**

- 1) Open menu ¤PLC¤ and select menu item ¤Online¤. An online connection will be established.
- 2) If new code is detected, you will be asked whether you wish to download the code or not. Click ¤Yes¤.

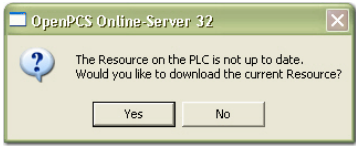

<span id="page-30-6"></span>Figure 4-45 Confirmation of Code Download

#### <span id="page-30-3"></span>**4.3.3 Starting Sample Project**

The following sample project is performing a motion sequence of two relative movements. Make sure the axis is free rotating.

1) Open menu ¤PLC¤ and select menu item ¤Cold Start¤. The program will be launched.

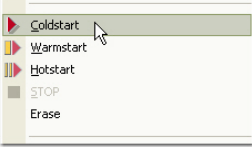

<span id="page-30-7"></span>Figure 4-46 Cold Start

2) Click ¤STOP¤ to stop the program.

#### <span id="page-30-4"></span>**4.4 Further Information**

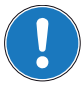

*If you require additional information about programming, please read separate document «EPOS P Programming Reference» available from EPOS P CD-ROM or download it from the internet (for URLs [chapter "2 Introduction" on page 2-9](#page-8-2).*

*••page intentionally left blank••*

## **LIST OF FIGURES**

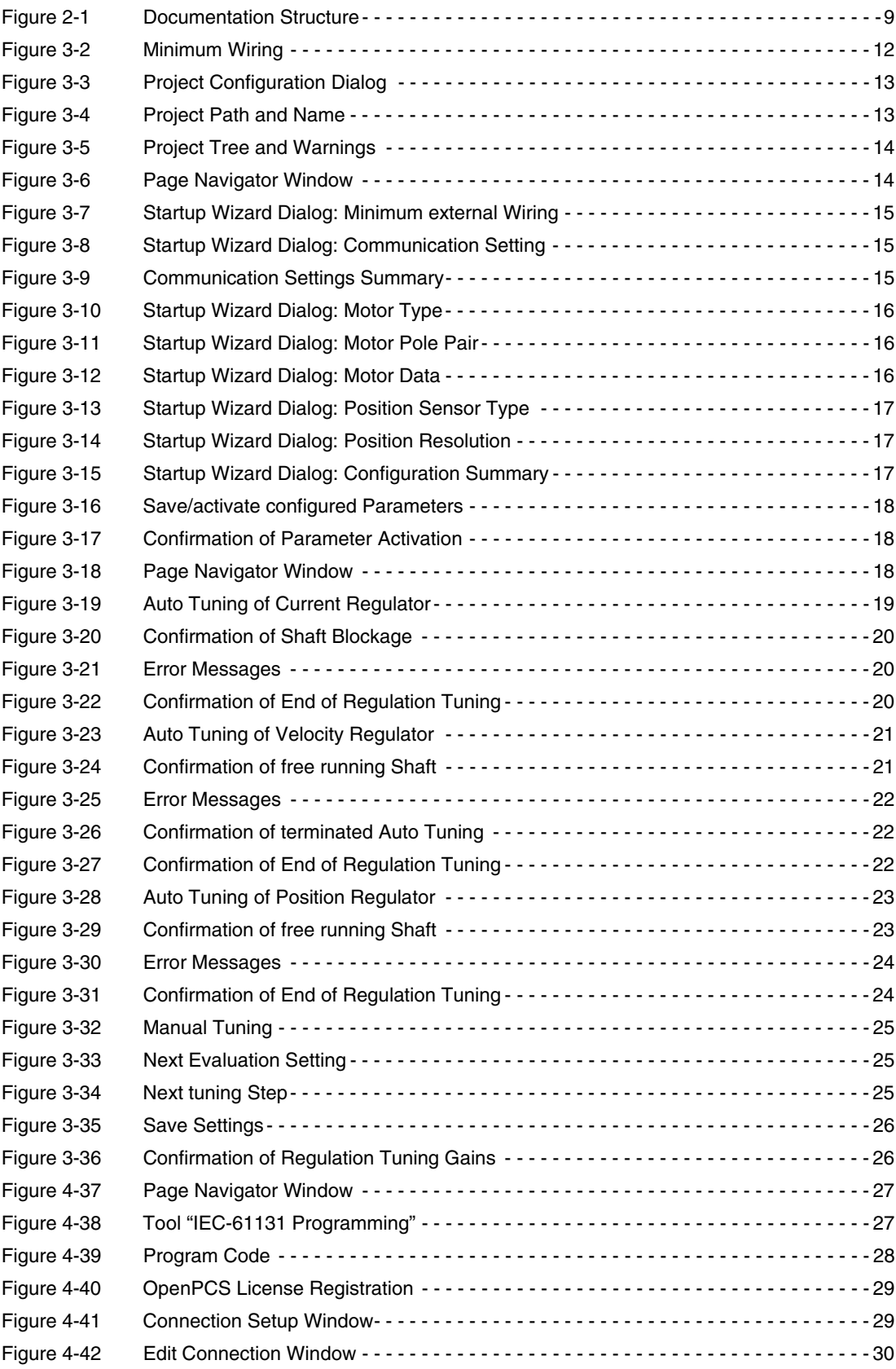

# maxon motor

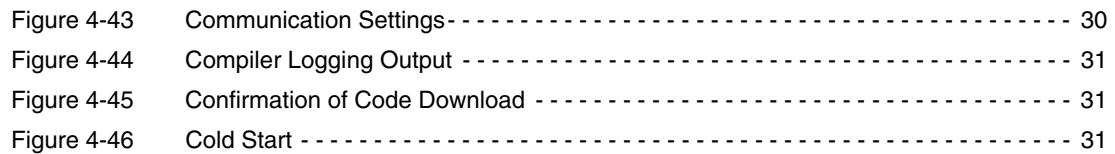

# **LIST OF TABLES**

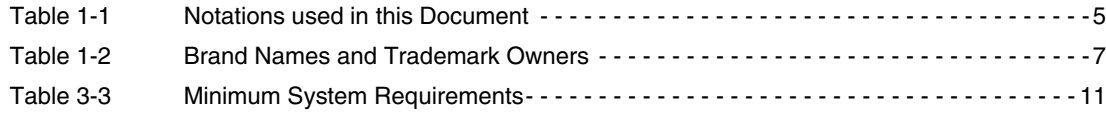

## **INDEX**

## **A**

additionally applicable regulations *[10](#page-9-1)* alerts *[6](#page-5-1)* applicable EU directive *[11](#page-10-5)* Auto-Tuning *[18](#page-17-5)* Current Regulator *[19](#page-18-2)* Position Regulator *[23](#page-22-3)* Velocity Regulator *[21](#page-20-3)*

## **B**

baud rate *[30](#page-29-2)*

# **C**

CANopen *[14](#page-13-2)* communication port *[15](#page-14-3)* communication setup *[29](#page-28-5)* configuration OpenPCS license key *[29](#page-28-6)* system *[13](#page-12-3)* country-specific regulations *[10](#page-9-2)* Current Regulator, tune *[19](#page-18-3)*

# **E**

ESD *[10](#page-9-3)* EU directive, applicable *[11](#page-10-6)*

# **H**

how to find OpenPCS license key *[29](#page-28-7)* interpret icons (and signs) u[sed in the document](#page-26-6) *[6](#page-5-2)* program motion sequences *27* setup COM port *[15](#page-14-4)* tune regulation gains *[18](#page-17-6)* use OpenPCS *[27](#page-26-7)*

## **I**

IEC-61131 *[27](#page-26-8)* incorporation into surrounding system *[11](#page-10-7)* informatory signs *[7](#page-6-1)*

## **M**

mandatory action signs *[6](#page-5-3)*

## **O**

operating license *[11](#page-10-8)* other machinery (incorporation into) *[11](#page-10-9)*

# **P**

Position Regulator, tune *[23](#page-22-4)* precautions *[10](#page-9-4)* prerequisites prior installation *[11](#page-10-10)* programming with OpenPCS *[29](#page-28-8)* programming, example *[27](#page-26-9)* prohibitive signs *[6](#page-5-4)* purpose of this document *[5](#page-4-3)*

# **R**

regulation gains, tune *[18](#page-17-7)* regulations, additionally applicable *[10](#page-9-5)* RS232 *[15](#page-14-5)*

# **S**

safety alerts *[6](#page-5-5)* safety first! *[10](#page-9-6)* Sample Project execute *[31](#page-30-8)* open *[27](#page-26-10)* signs informative *[7](#page-6-2)* mandatory *[6](#page-5-6)* prohibitive *[6](#page-5-7)* signs used [6](#page-5-8) symbols used *[6](#page-5-0)* system requirements (PC) *[11](#page-10-11)*

## **T**

tuning automatic *[18](#page-17-5)* manually *[25](#page-24-4)* regulation gains *[18](#page-17-8)*

## **V**

Velocity Regulator, tune *[21](#page-20-4)*

## **W**

wiring *[12](#page-11-3)*

*••page intentionally left blank••*

© 2011 maxon motor. All rights reserved.

The present document – including all parts thereof – is protected by copyright. Any use (including reproduction, translation, microfilming and other means of electronic data processing) beyond the narrow restrictions of the copyright law without the prior approval of maxon motor ag, is not permitted and subject to persecution under the applicable law.

#### **maxon motor ag**

Brünigstrasse 220 P.O.Box 263 CH-6072 Sachseln Switzerland

Phone +41 (41) 666 15 00 Fax +41 (41) 666 15 50

[www.maxonmotor.com](http://www.maxonmotor.com)